## Web Store Guide

This is the guide for the public web store. It will explain how to make a purchase on the web store and input a scout code to make sure the sale is attributed to the scout.

To access the store, visit this URL: https://www.cornhuskerpopcorn-colbyridge.com

1. Click on the button to add products to your cart

|                                                 |                                |                                          | ☐ Shopping Cart                          |
|-------------------------------------------------|--------------------------------|------------------------------------------|------------------------------------------|
| Popcorn fall                                    |                                |                                          |                                          |
|                                                 | B                              | 0                                        | e                                        |
| ORIGINAL<br>The Original Caramel Popcorn 10 oz. | POPPING<br>Popping Core 28 oz. | CHEDDAR<br>Savory Cheddar Popcorn 10 oz. | CARAMEL<br>Salted Caramel Popcorn 20 oz. |
| \$10.00                                         | #15.00                         | \$20.00                                  | \$20.00                                  |
| Buy bag                                         | Buy bag                        | Buy bag                                  | Buy bag                                  |

2. Click the Shopping Cart button to open the sidebar and view the contents of your cart or clear your cart

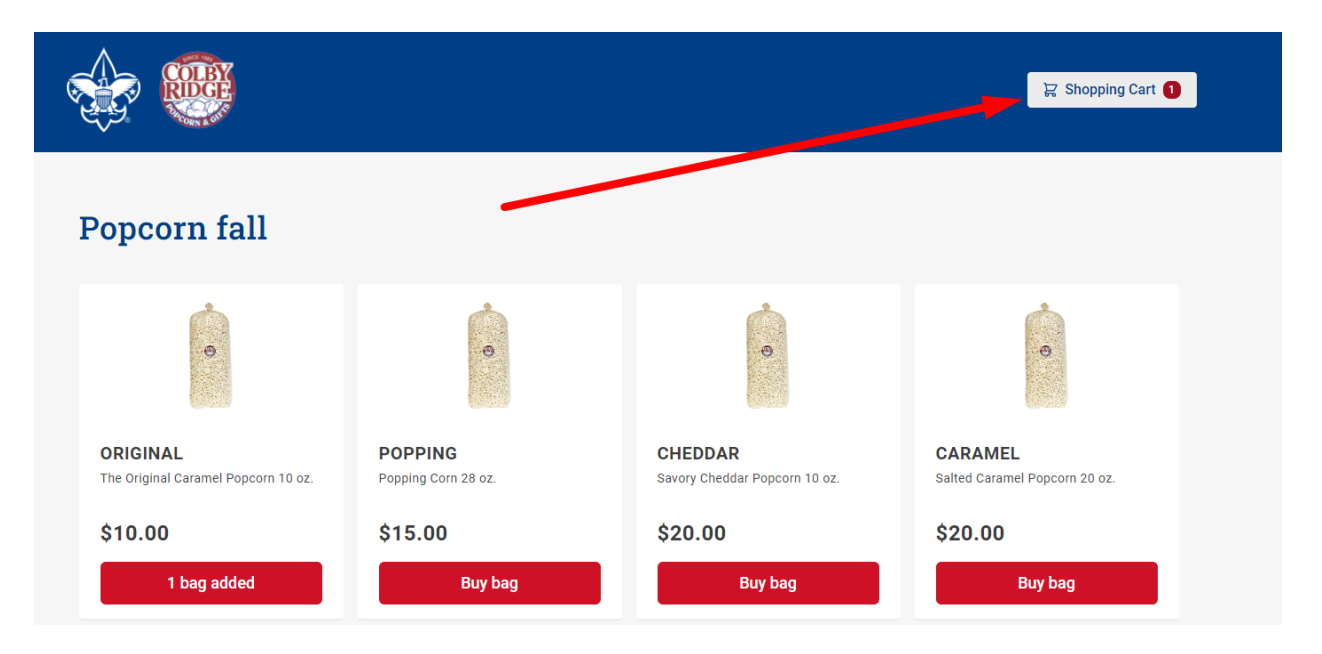

3. While on the cart page, you can edit quantities of the products in the cart, or remove them from the cart

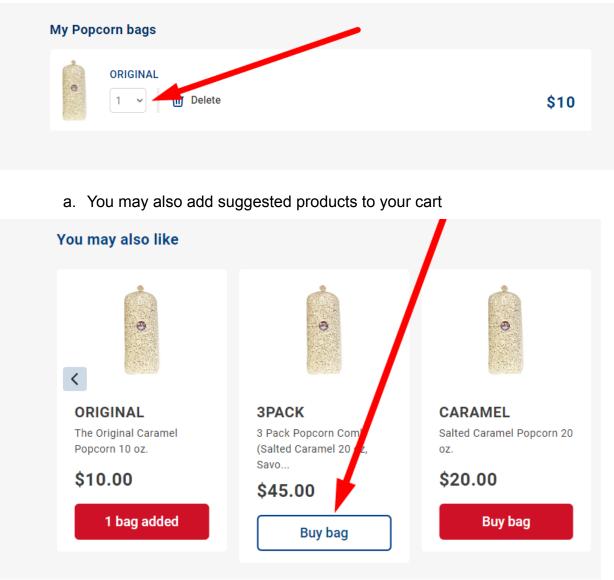

b. Once you've finished shopping, Click the button to checkout

| My Popcorn bags | Ore  | der summary |           |
|-----------------|------|-------------|-----------|
| ORIGINAL        | \$10 | Subtotal:   | \$10.00   |
|                 |      | Proc        | ess order |

4. Once on the checkout page, you can add a shipping address and input your billing information using the secure Square checkout.

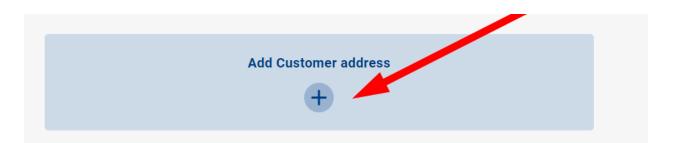

a. To attribute the web sale to a scout, add the scout's code below the order summary. A scout's code will be their username. So if the purchaser is unsure of a code and they want to make sure their sale is counted, have them contact the scout and ask for their username.

| Q       | Order summary            |                |
|---------|--------------------------|----------------|
| \$10.00 | Subtotal:<br>Scout Code* | \$10.00        |
|         | testuser<br>Place o      | rder   1 10.00 |
|         |                          |                |